## **1) How to Add additional field in DMS Form**

1. Log on to [www.gbs2u.com,](http://www.gbs2u.com/) click **member login**

A.) Please key in "**Member ID** & **Password** & **Verification Code**", click "Sign In"

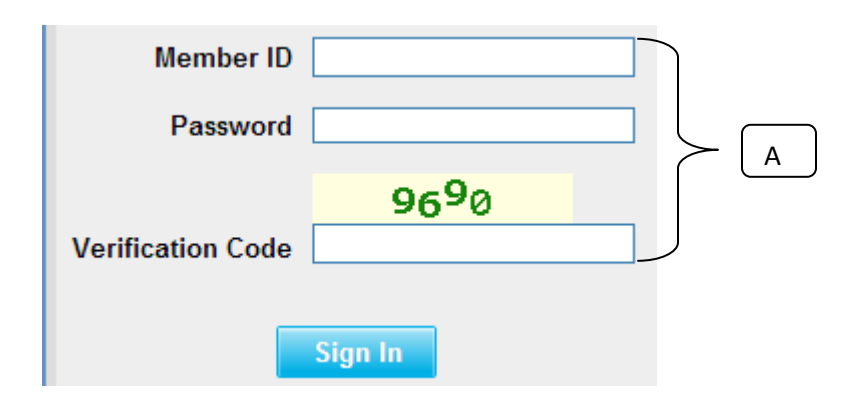

2) Please click "**Support**" Button,

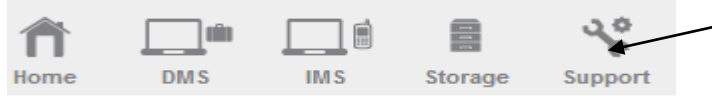

B) On the left hand side tool bar content, Click "**Personalized Menu**"

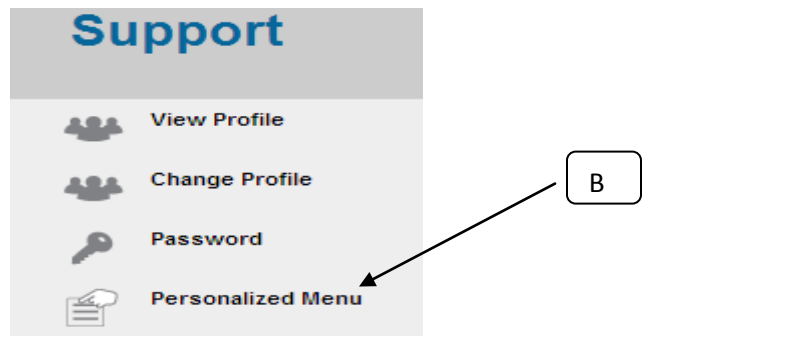

D) Click "Customize DMS Field"

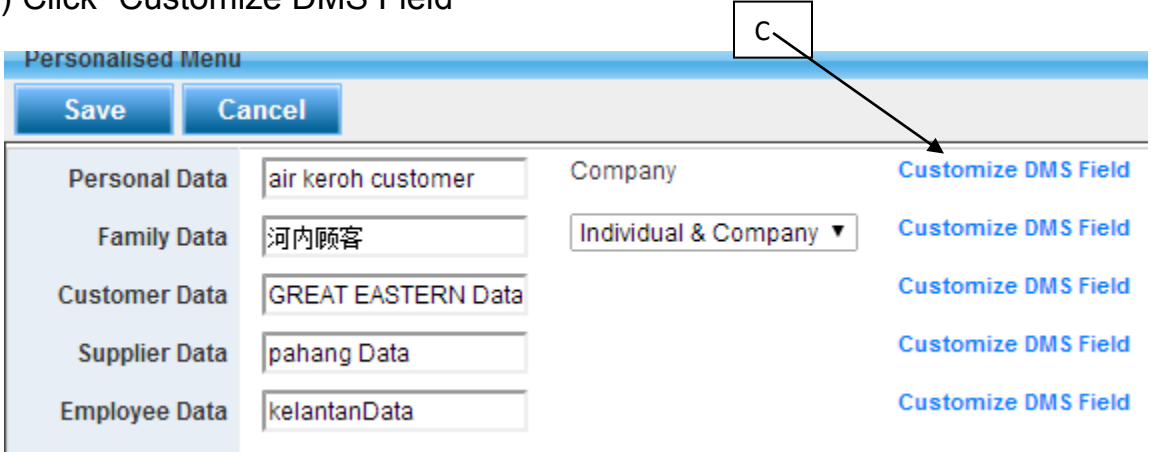

 $\overline{\phantom{0}}$ 

D) Window will pop up a Menu bar table in the middle part of the computer; fill up "**Your desire additional field name**" (Maximum 10 additional field name), once done, please click "**Save**"

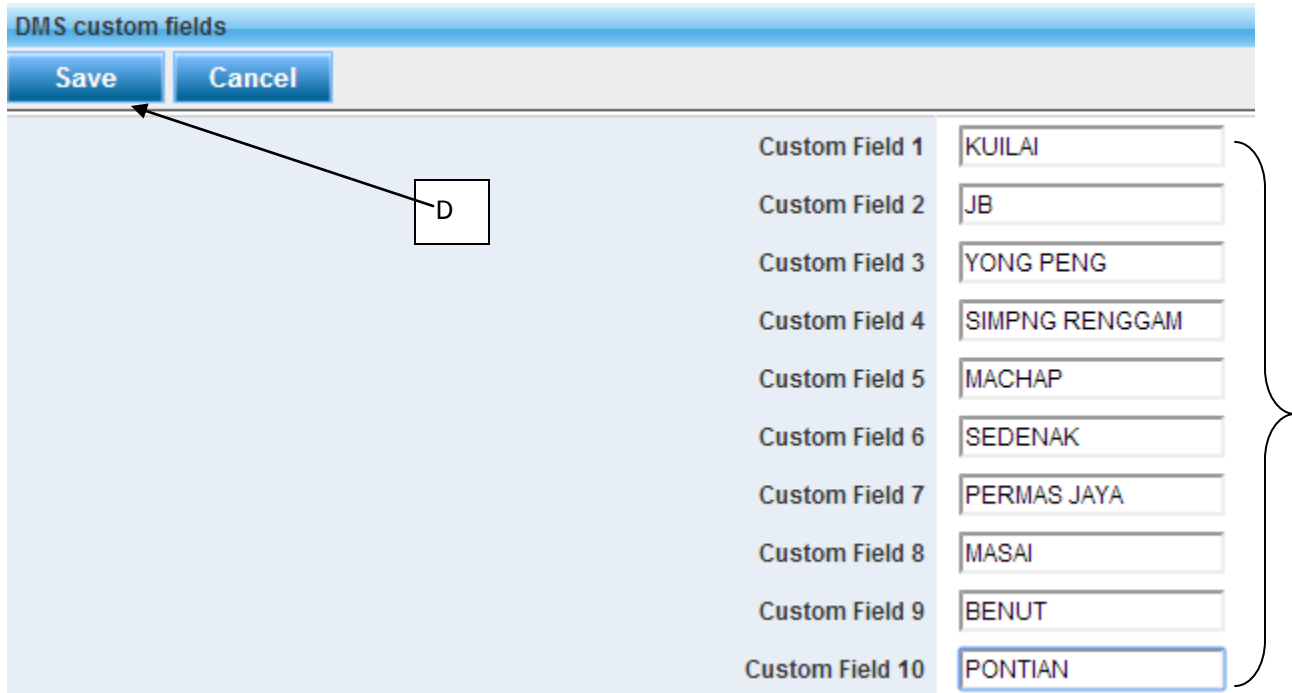

E) The additional data field name will add in to the DMS Form

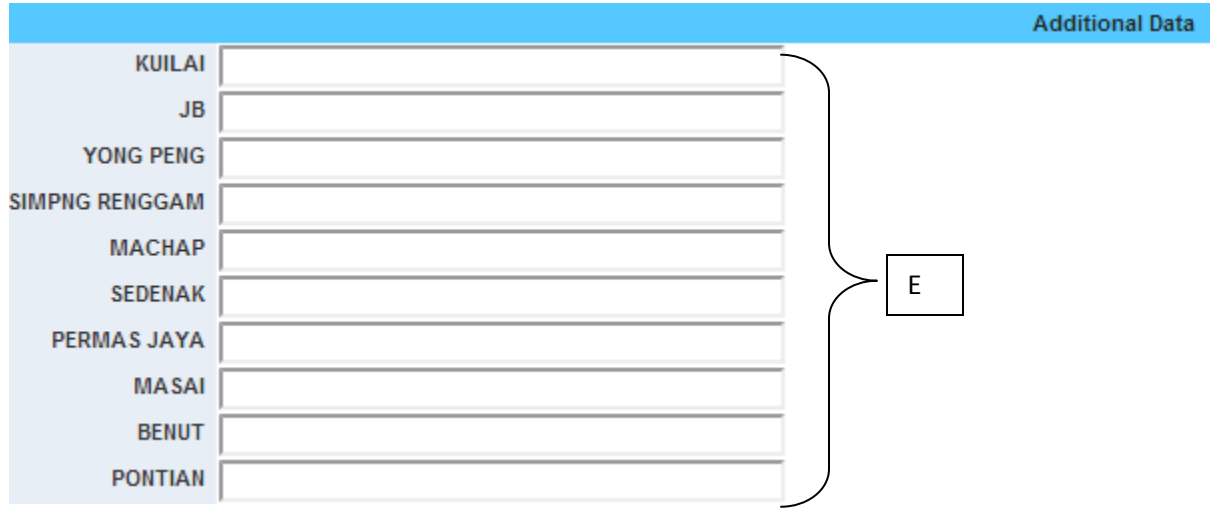